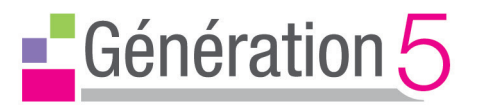

# **Guide de démarrage rapide**

# Visualiseur G5-VZ-R double mode HDMI / USB

www.generation5.fr

۵  $\bullet$ ø

 $\overline{\bullet}$ Ċ

# contenu de l'emballage

L'emballage du visualiseur G5-VZ-R contient :

- la caméra sur son support articulé
- un socle lesté
- un adaptateur secteur
- le cd-rom du logiciel *Visualizer*
- le présent guide de démarrage rapide.

### fixation du socle

 Le visualiseur se compose de deux parties : une caméra de 8 mégapixels, munie d'un support articulé, et un socle.

 Pour commencer, fixez le socle du G5-VZ-R en utilisant le tournevis (inclus) et deux des quatre vis fournies (les deux autres sont en réserve). Faites attention à ne pas laisser tomber le socle en procédant à cette opération !

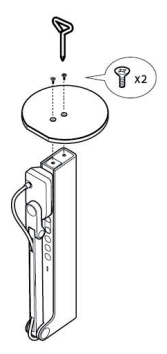

# découvrir le visualiseur G5-VZ-R

Le visualiseur G5-VZ-R peut se brancher...

- soit en HDMI sur un vidéoprojecteur ou un écran TV, sans passer par un ordinateur,

- soit en USB sur un ordinateur, avec un logiciel associé.

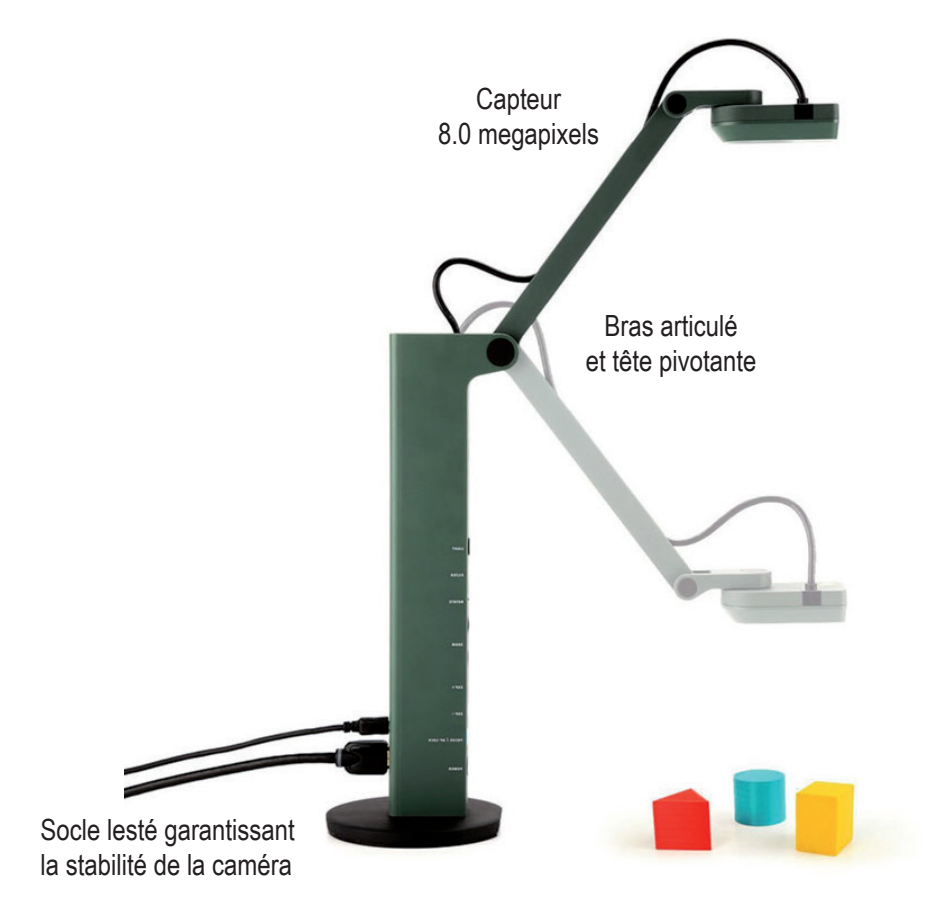

### Boutons de commande

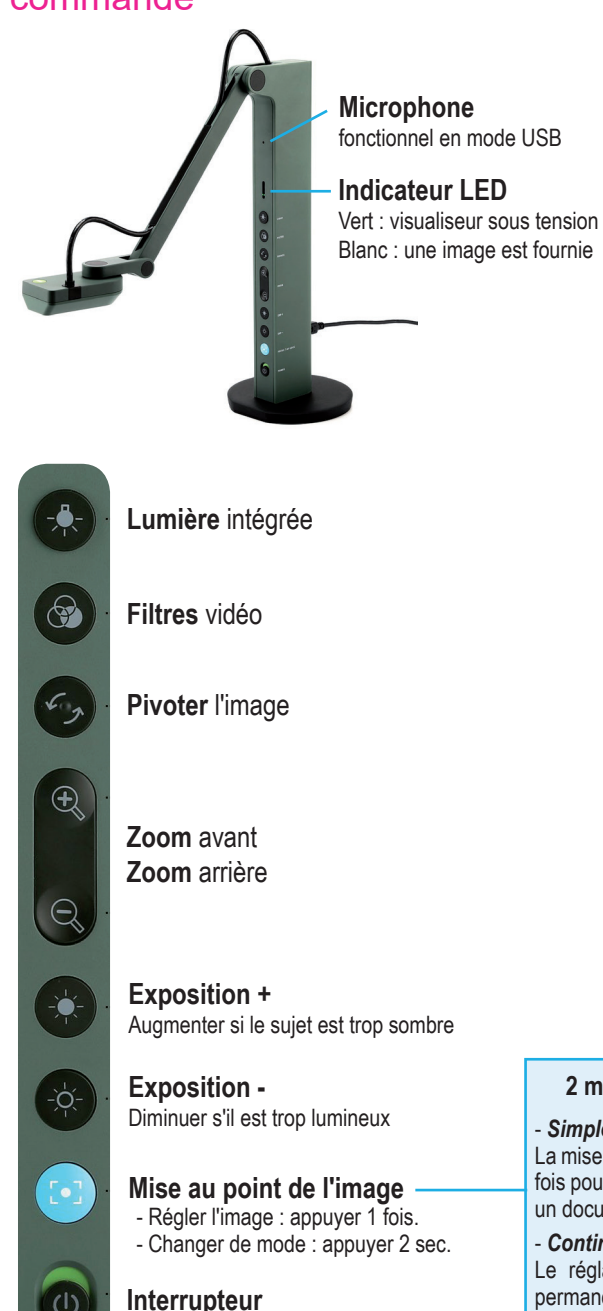

#### **2 modes de réglage**

- *Simple* AF-S La mise au point s'effectue une fois pour toutes (conseillé pour un document fixe).

- *Continu* AF-C Le réglage se réinitialise en permanence.

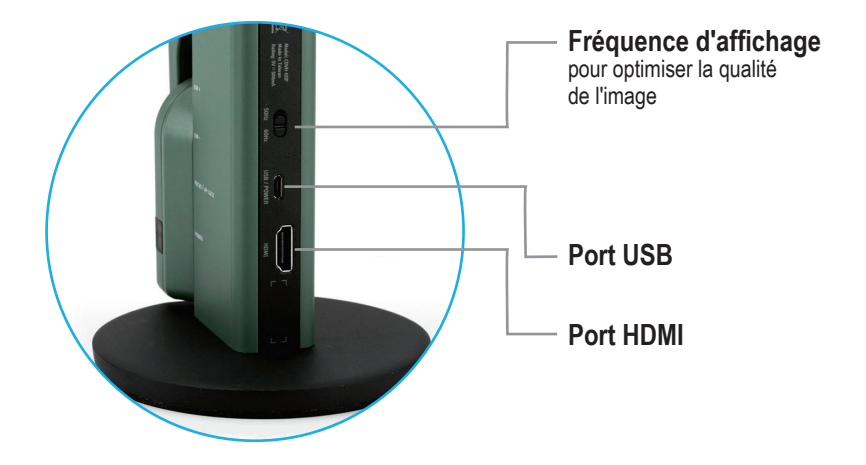

### Connexion en HDMI

*si vous utilisez un vidéoprojecteur, écran ou moniteur équipé d'un port HDMI.*

- 1. Connectez le câble HDMI (non fourni) au port HDMI du G5-VZ-R. Ensuite, connectez l'autre extrémité du câble au port HDMI de votre vidéoprojecteur, écran ou moniteur.
- 2. Branchez l'alimentation : pour cela, connectez le câble USB fourni au port USB du G5-VZ-R. Ensuite, connectez l'autre extrémité du câble au port USB de votre vidéoprojecteur, écran ou moniteur. Vous pouvez également allumer le visualiseur en branchant le câble sur l'adaptateur fourni dans cette version française, puis sur une prise de courant.
- 3. Allumez le G5-VZ-R à l'aide de l'interrupteur se trouvant sur le support. Une image doit alors apparaître sur votre vidéoprojecteur, écran ou moniteur. Le visualiseur est maintenant prêt à être utilisé.

### Utilisation du visualiseur en mode USB

*si votre ordinateur n'a pas de connexion HDMI ou si vous souhaitez profiter des fonctionnalités du logiciel Visualizer fourni (enregistrer une vidéo par exemple).*

Projetez en direct les images ou vidéos en reliant l'ordinateur à un vidéoprojecteur. En mode USB, le visualiseur est également compatible avec d'autres logiciels du commerce ou *freeware* (logiciels de traitement d'image par exemple), ce qui accroit vos possibilités d'utilisation.

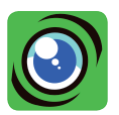

# Le logiciel **Visualizer**

Compatible avec de nombreux systèmes d'exploitation (PC,MAC, Chrome), le logiciel *Visualizer* vous permet de capturer facilement des images ou de réaliser des vidéos. De nombreux outils (zoom, rotation, miroir, filtres vidéo) sont disponibles. Vous pouvez aussi lire un QR Code ou bénéficier des possibilités *Text to speach* (lecture automatique d'un texte scanné, avec synthèse de la parole).

#### **Installation du logiciel** *Visualizer*

Insérez le cd-rom et suivez les instructions. Si vous n'avez pas de lecteur de CD, téléchargez le logiciel *Visualizer* à l'adresse suivante : www.generation5.fr/visualiseurs/

#### **Lancement du logiciel** *Visualizer*

Activez le visualiseur en appuyant sur le bouton ON/OFF L'image saisie par la caméra s'affiche dans le logiciel.

#### **Description des icônes**

Voir ci-contre en fonction de leur emplacement sur l'écran.

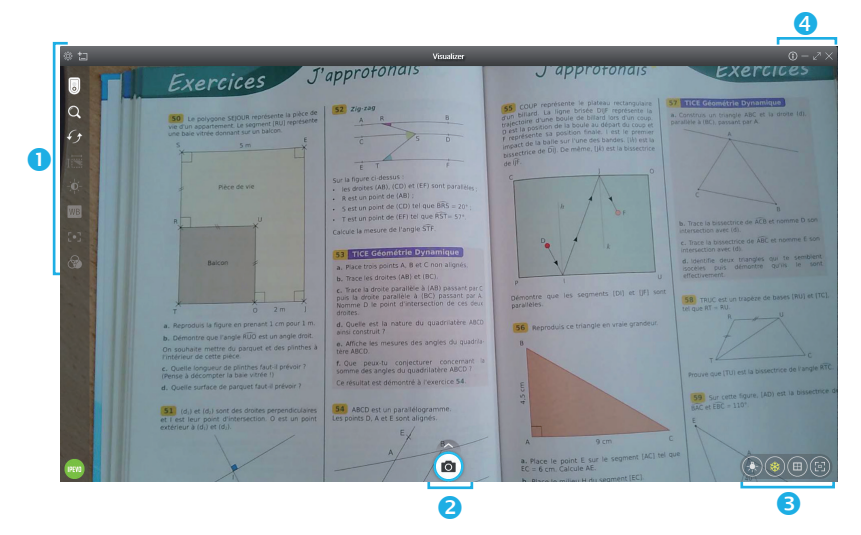

### **Icônes**

Sélection du visualiseur (plusieurs visualiseurs peuvent être branchés sur différents ports USB) O Zoom : jusqu'à 12 fois Rotation + effet miroir : rotation jusqu'à 360°, symétrie verticale, symétrie horizontale īË Résolution ou ratio  $\frac{1}{2}$ Exposition Mise au point nise au point manuelle ○ AF-C <sup>●</sup> AF-S WB Balance des blancs  $\infty$ Ţ. Mise au point de l'image 2 modes : AF-S : auto-focus SIMPLE, mise au point effectuée une fois pour toutes. ၛ Filtres vidéo disponibles AF-C : auto-focus en CONTINU. Réajuste l'image en permanence. ි Cochez *Mise au point manuelle* pour un réglage fin. Réglages, paramètres Nouvelle fenêtre

### **Icônes**

ш **T ME**  $\infty$  $\blacksquare$ 讓 g.

Par défaut, l'icône *Capture d'image* ( $\blacksquare$ ) est affichée seule en bas au milieu de l'écran. En cliquant dessus, vous sauvegardez l'image au format JPEG.

Vous pouvez programmer une sauvegarde automatique, par exemple toutes les heures : cliquez alors sur la roue crantée ...

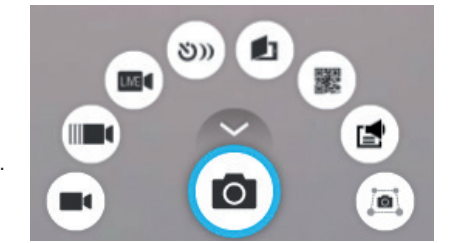

Un clic sur la flèche au-dessus l'icône *Capture d'image* déploie d'autres icônes :

Création d'une vidéo au format MPEG4

Enregistrement d'une vidéo au ralenti (vitesse réglable : cliquez sur la roue crantée (6)

Diffusion en direct d'une vidéo, sur YouTube ou un serveur de streaming (RTMP)

Enregistrement d'une vidéo en accéléré (vitesse réglable : cliquez sur la roue crantée (O)

Capture au format Twain (pour certains scanners)

Lecture et décodage d'un QR code

Reconnaissance de caractères (OCR) d'un texte et synthèse vocale (TTS) associée

Numérisation d'une zone de l'écran

# **Icônes**

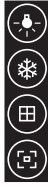

Allumer ou éteindre la lumière LED

Geler l'écran (pour fixer l'image)

Afficher un quadrillage par-dessus l'image

Lancer une mise au point automatique de l'image

# **Icônes**

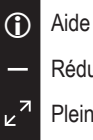

Réduire la fenêtre

Plein écran

**Quitter** 

### **Raccourcis clavier**

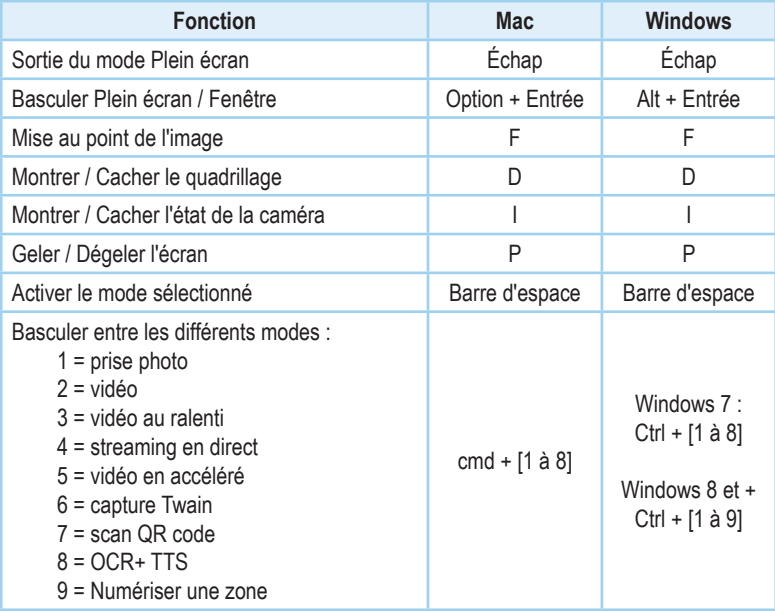

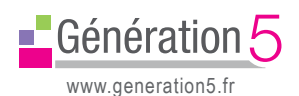

#### **ASSISTANCE TECHNIQUE**

**GRATUITE au 04 79 96 38 70 ou e-mail : support@generation5.fr**